# **2.4inch RPi Display For RPi 3A+ User Manual**

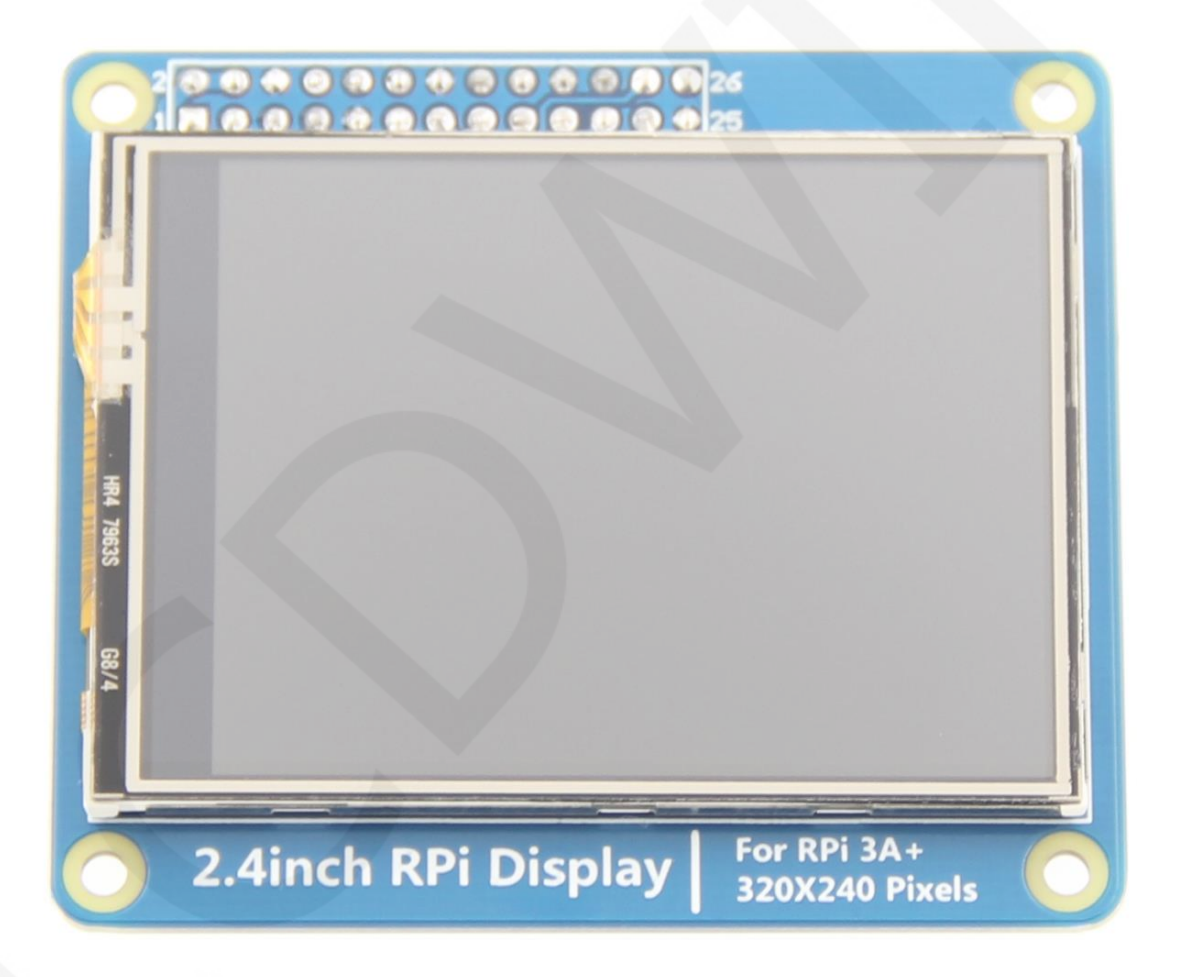

### Product Features

- 2.4inch standard display with physical resolution of 320×240
- SPI interface with resistive touch screen for touch control
- perfectly compatible and can be directly inserted into any version of the Raspberry Pi (Raspberry Pi ZeroW, A, A+, B, B+, 2B, 3B, 3B+)
- Support for Raspbian/Ubuntu/Kali systems, Provide driver, image, and online wiki guidance documents
- This product has passed CE and RoHS certification.

### Product Parameters

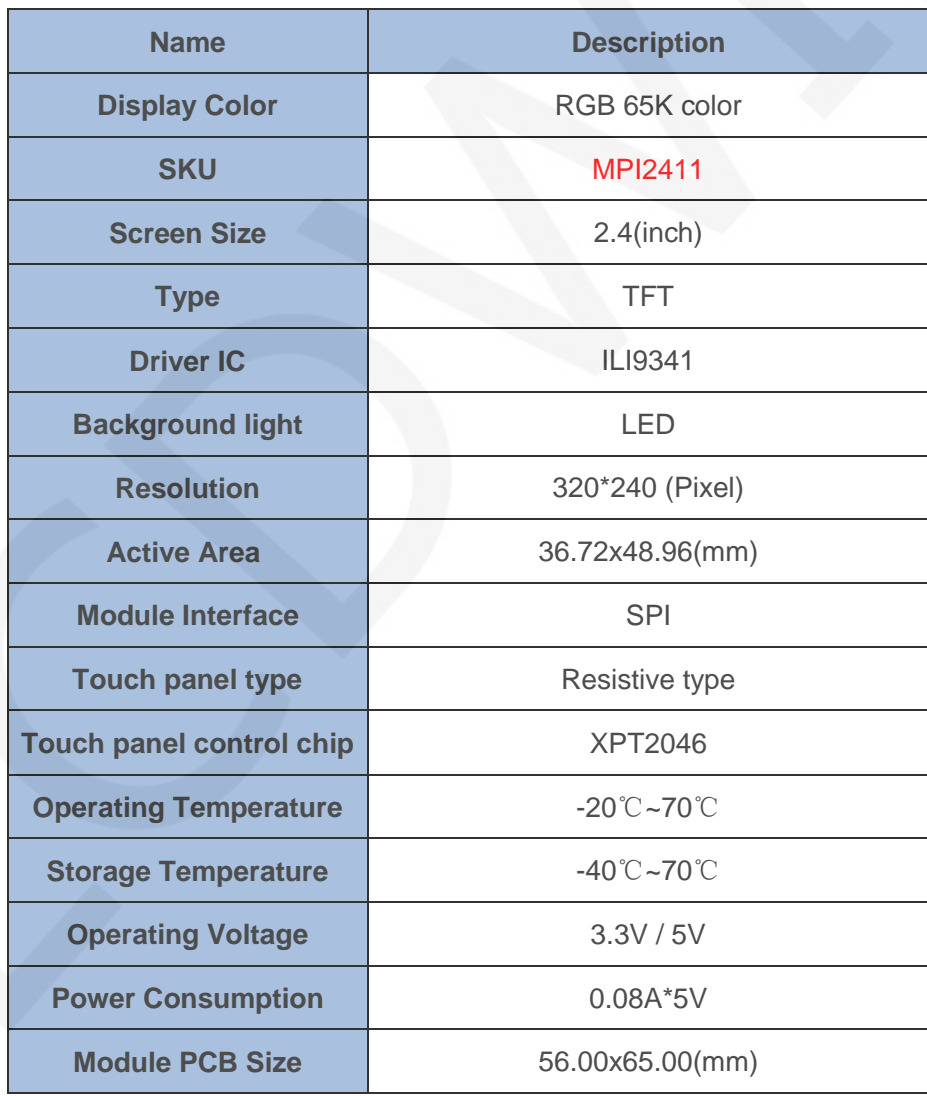

www.lcdwiki.com **2** / **8** Rev1.0

## Interface Description

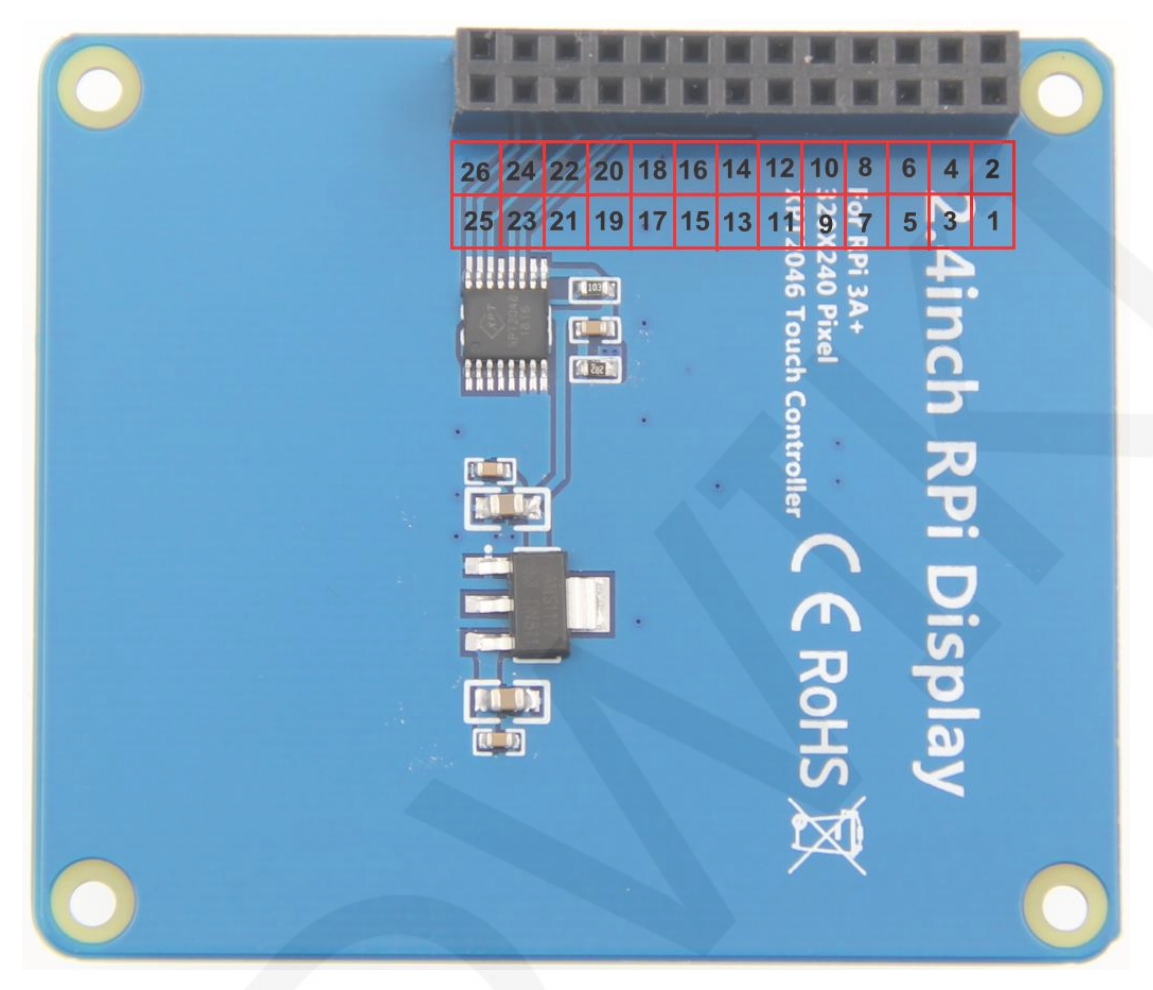

The pin numbers are as shown below:

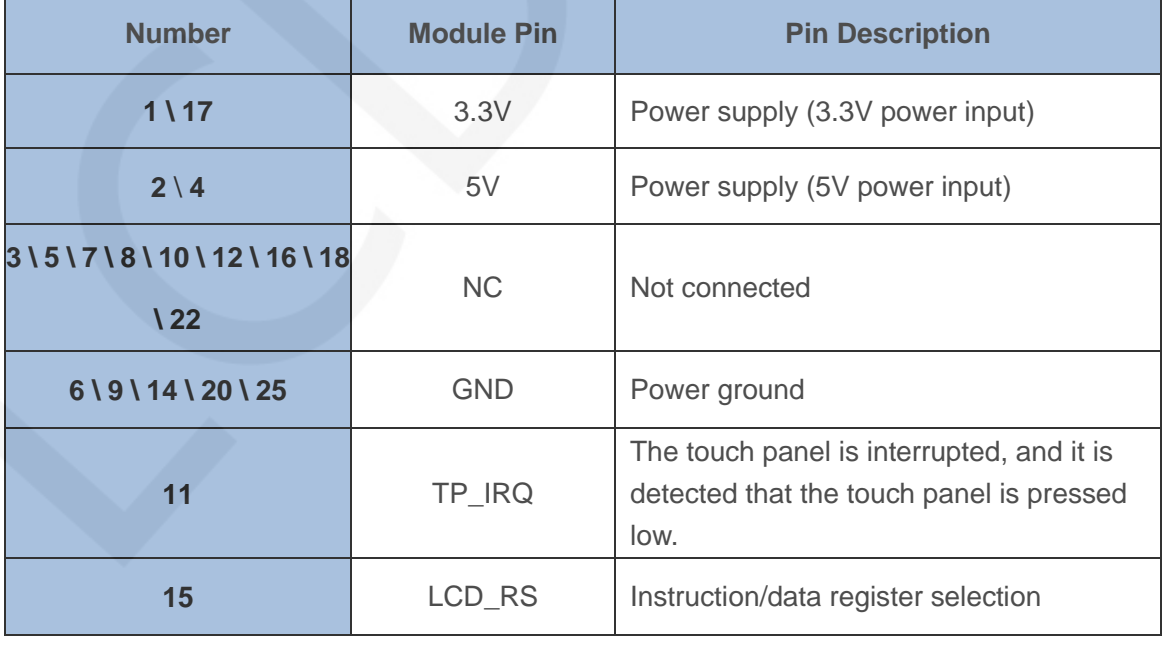

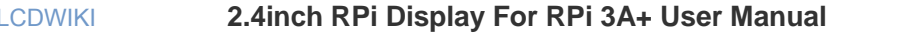

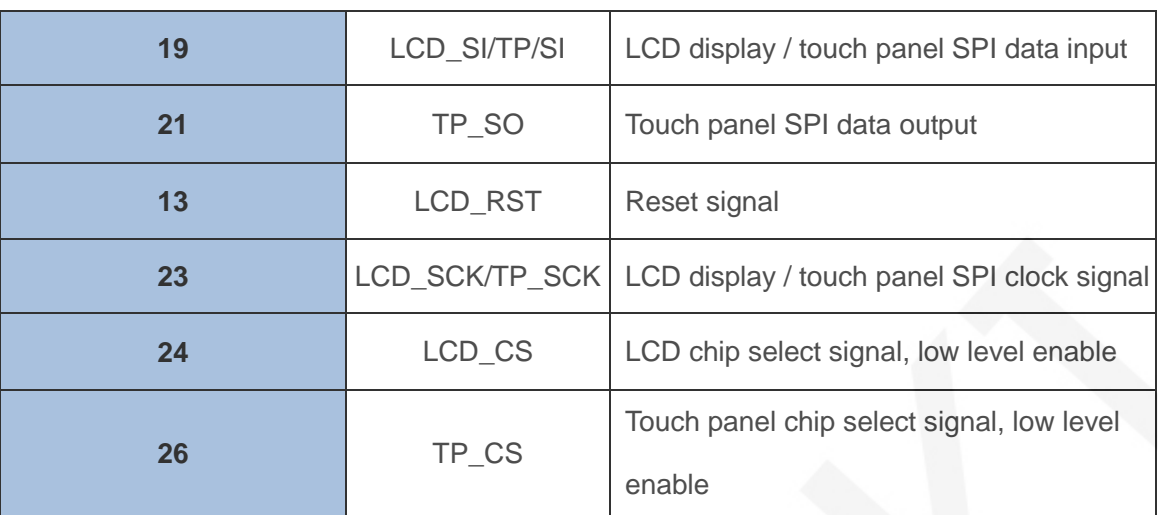

### Hardware Configuration

The LCD module adopts the in-line design, and can be directly inserted into the GPIO port of the RaspberryPi development board according to the wiring requirements, and does not need to be deliberately wired. The module also contains two modules: touch control circuit, LCD display control circuit.

The touch control circuit is responsible for controlling touch events, including powering the touch control IC, acquiring touch breaks, acquiring ADC values of touch locations, and touch calibration.

The LCD display circuit is responsible for LCD display control, including GPIO control of the LCD screen, display of color value reading and writing, and register configuration.

### Instructions for use

#### **The First Method**

1. directly download the system image file we provided, burn it into the micro SD, and then put it on the RaspberryPi. For the specific burning method, see the following file:

[http://www.lcdwiki.com/res/PublicFile/How\\_to\\_use\\_Raspberry\\_Pi\(Download,Format,Bur](http://www.lcdwiki.com/res/PublicFile/How_to_use_Raspberry_Pi(Download,Format,Burn,SSH,PuTTy)-V1.0.pdf) [n,SSH,PuTTy\)-V1.0.pdf](http://www.lcdwiki.com/res/PublicFile/How_to_use_Raspberry_Pi(Download,Format,Burn,SSH,PuTTy)-V1.0.pdf)

The image file download can be downloaded from the resource download section of the following URL.

LCDWIKI **2.4inch RPi Display For RPi 3A+ User Manual** CR2019-MI2961

[http://www.lcdwiki.com/2.4inch\\_RPi\\_Display\\_For\\_RPi\\_3A+](http://www.lcdwiki.com/2.4inch_RPi_Display_For_RPi_3A+)

#### **The Second Method**

1. download the latest official system image file

The official website of each system is as follows:

Raspbian: <https://www.raspberrypi.org/downloads/>

Ubuntu: <https://ubuntu-mate.org/raspberry-pi/>

Kali-linux: https://www.offensive-security.com/kali-linux-arm-images,

2. make a system image file

The specific production methods are as follows:

[http://www.lcdwiki.com/res/PublicFile/How\\_to\\_use\\_Raspberry\\_Pi\(Download,Format,Bur](http://www.lcdwiki.com/res/PublicFile/How_to_use_Raspberry_Pi(Download,Format,Burn,SSH,PuTTy)-V1.0.pdf)

[n,SSH,PuTTy\)-V1.0.pdf](http://www.lcdwiki.com/res/PublicFile/How_to_use_Raspberry_Pi(Download,Format,Burn,SSH,PuTTy)-V1.0.pdf)

3. connect to RaspberryPi

Insert the LCD screen holder to the right to insert the Raspberry Pi pin.

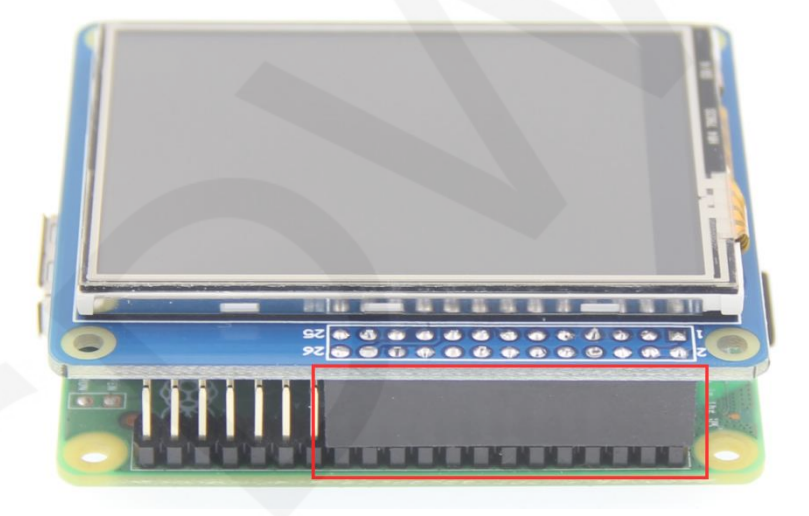

 Insert the MicroSD card that burns the official system image file, connect the network cable, and connect the power supply.

- 4. install LCD driver
	- A. Install on the Raspbian system (the Raspberry Pi needs to connect to the Internet)
		- 1) Open the putty connection ssh, enter the username and password to log in to the Raspberry Pi terminal (the default username and password are shown in

www.lcdwiki.com **5** / **8** Rev1.0

the table below).

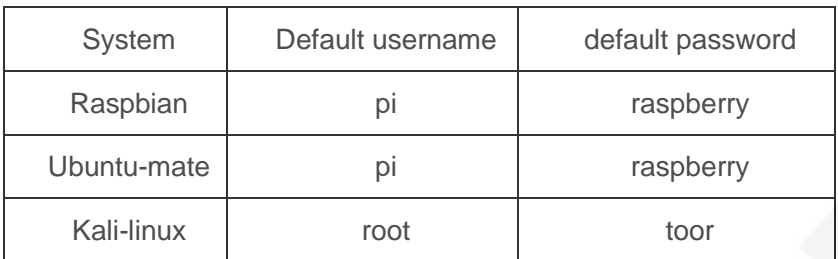

The specific login party see the following file to add the SSH file and use the

putty to connect to the RaspberryPi description section:

[http://www.lcdwiki.com/res/PublicFile/How\\_to\\_use\\_Raspberry\\_Pi\(Download,Format,](http://www.lcdwiki.com/res/PublicFile/How_to_use_Raspberry_Pi(Download,Format,Burn,SSH,PuTTy)-V1.0.pdf)

[Burn,SSH,PuTTy\)-V1.0.pdf](http://www.lcdwiki.com/res/PublicFile/How_to_use_Raspberry_Pi(Download,Format,Burn,SSH,PuTTy)-V1.0.pdf)

2) After the login is successful, execute the following command (you need to

connect the RaspberryPi to the Internet):

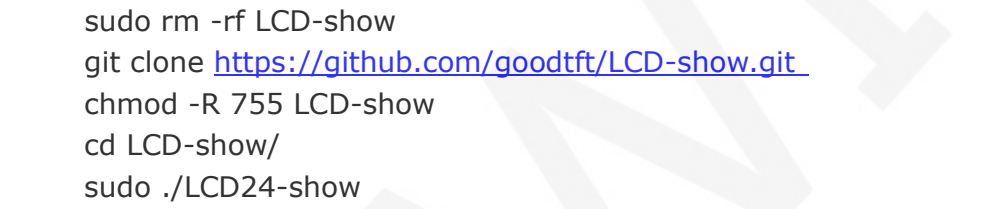

- B. Install on the Ubuntu Mate, Kali system
	- 1) Download the local driver(Because of system differences, the driver

downloaded from github cannot run normally in the two systems Ubuntu Mate,

Kali, so only local drivers can be used)

The local driver download can be found in the LCD driver section of Method 2

used in the Raspberry/Rbbian/Ubuntu Mate/Kali system on the following page.

[http://www.lcdwiki.com/2.4inch\\_RPi\\_Display\\_For\\_RPi\\_3A+](http://www.lcdwiki.com/2.4inch_RPi_Display_For_RPi_3A+)

2) Open the putty connection ssh, enter the username and password to log in to the Raspberry Pi terminal (the default username and password are shown in the table below).

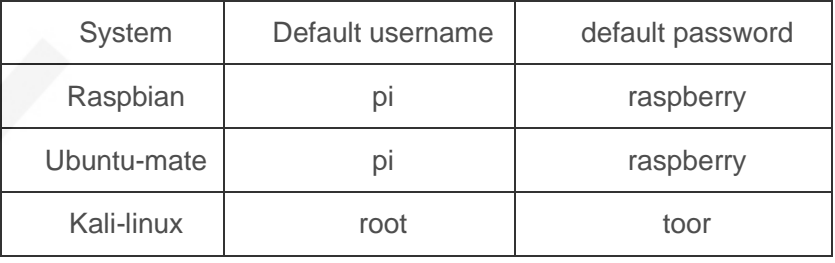

The specific login party see the following file to add the SSH file and use the

putty to connect to the RaspberryPi description section:

[http://www.lcdwiki.com/res/PublicFile/How\\_to\\_use\\_Raspberry\\_Pi\(Download,Format,](http://www.lcdwiki.com/res/PublicFile/How_to_use_Raspberry_Pi(Download,Format,Burn,SSH,PuTTy)-V1.0.pdf) [Burn,SSH,PuTTy\)-V1.0.pdf](http://www.lcdwiki.com/res/PublicFile/How_to_use_Raspberry_Pi(Download,Format,Burn,SSH,PuTTy)-V1.0.pdf)

3) Copy the local driver to the running Raspberry Pi system and execute the

following command to extract it (can be copied by SD card or FileZilla

software)

tar –xvzf LCD-show.tar.gz

4) Execute the following command to install the LCD driver

chmod -R 755 LCD-show cd LCD-show/ sudo ./LCD24-show

5. Check if the driver is successfully installed

After the LCD driver is installed, the system will automatically restart. After the startup is successful, the LCD can display and touch normally,indicating that the driver installation is successful.

#### **Note:**

1) The setting method of ubuntu system login through SSH is as follows:

[http://www.lcdwiki.com/res/PublicFile/RaspberryPi\\_Ubuntu-mate\\_Open\\_SSH\\_Instructi](http://www.lcdwiki.com/res/PublicFile/RaspberryPi_Ubuntu-mate_Open_SSH_Instructions_EN.pdf) [ons\\_EN.pdf](http://www.lcdwiki.com/res/PublicFile/RaspberryPi_Ubuntu-mate_Open_SSH_Instructions_EN.pdf)

2) The solution to the ubsh connection failure of ubuntu-18.04 system is as follows:

[http://www.lcdwiki.com/res/PublicFile/RaspberryPi\\_Ubuntu-mate-18.04\\_SSH\\_Connect\\_](http://www.lcdwiki.com/res/PublicFile/RaspberryPi_Ubuntu-mate-18.04_SSH_Connect_EN.pdf)

[EN.pdf](http://www.lcdwiki.com/res/PublicFile/RaspberryPi_Ubuntu-mate-18.04_SSH_Connect_EN.pdf)

#### **Using the system**

A. Switch back to HDMI display

Switch to the HDMI display by entering the following command:

sudo ./LCD-hdmi

B. calibration resistance touch screen

The specific calibration method is as follows:

http://www.lcdwiki.com/res/PublicFile/How to calibrate the resistance touch screen-

#### [V1.2.pdf](http://www.lcdwiki.com/res/PublicFile/How_to_calibrate_the_resistance_touch_screen-V1.2.pdf)

C. modify the display direction and GPIO resistance touch screen parameters

The specific calibration method is as follows:

[http://www.lcdwiki.com/res/PublicFile/How\\_to\\_change\\_display\\_direction-GPIO-Resistiv](http://www.lcdwiki.com/res/PublicFile/How_to_change_display_direction-GPIO-Resistive_Touch-V1.2.pdf) [e\\_Touch-V1.2.pdf](http://www.lcdwiki.com/res/PublicFile/How_to_change_display_direction-GPIO-Resistive_Touch-V1.2.pdf)

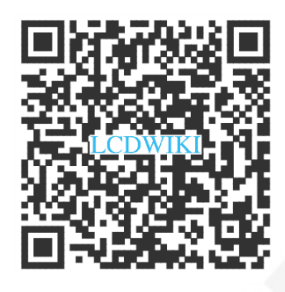

Scan the QR Code

For more details